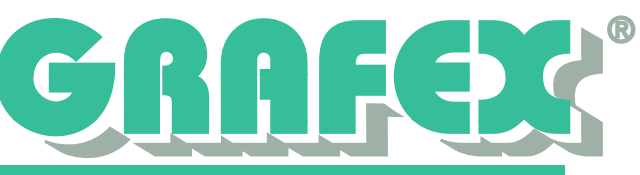

## **Lizenzen ausleihen mit RxBorrow™**

## **Allgemeines**

Die Netzwerk-Lizenzierungstechnologie, die Rasterex für RxView™ und RxHighlight™ ab Version R7 verwendet, ermöglicht es Ihnen, sich Lizenzen aus dem Lizenzpool des Lizenzservers für die temporäre Offline-Nutzung auszuleihen. Dadurch können Sie die Software auch dann nutzen, wenn keine Verbindung zum Netzwerk und damit zum Lizenzserver besteht.

Diese Funktion soll Benutzern, die normalerweise in Ihrer Büroumgebung im Netzwerk arbeiten, die Möglichkeit geben, RxView™ bzw. RxHighlight™ auch außerhalb des Büros (z.B. auf einem Notebook im Außendienst) zu nutzen.

Die maximale Leihdauer für eine Lizenz beträgt 30 Tage. Nach Ablauf dieser Frist ist die ausgeliehene Lizenz ungültig und steht auf dem Lizenzserver wieder im Lizenzpool zur Verfügung. Die Lizenz kann durch den Benutzer auch vor Ablauf der Frist manuell zurückgegeben werden. Der Benutzer kann für sich individuell auch eine Kürzere Leihdauer einstellen, Administratoren können auch zentral eine andere Obergrenze definieren.

## **Eine Lizenz ausleihen**

Um eine Lizenz auszuleihen, muss Ihr PC mit dem Netzwerk (und damit mit dem Lizenzserver) verbunden sein. Es müssen genügend Lizenzen im Lizenzpool zur Verfügung stehen.

1. Starten Sie auf Ihrem PC das Programm *RxBorrow™*. Sie finden das Programm im

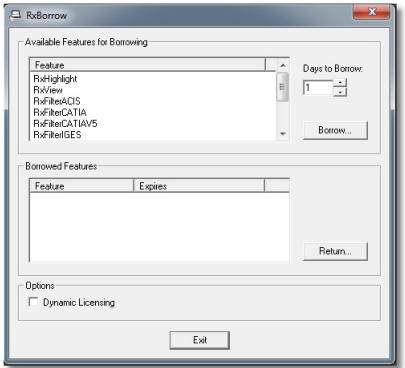

Startmenü unter *Start -> Alle Programme -> Rasterex -> RxView -> RxBorrow*.

2. Im oberen Teil der Dialogbox werden die zur Verfügung stehenden Lizenzen angezeigt. Wählen Sie die gewünschte Lizenz aus und stellen Sie die Leihdauer in Tagen in dem entsprechenden Feld ein. Die maximale Leihdauer beträgt standardmäßig 30 Tage, der Administrator kann zentral auch eine kürzere Maximalfrist festlegen.

Abb. 1: RxBorrow™ Dialogfeld

3. Bestätigen Sie Ihre Auswahl durch drücken der Schaltfläche *Borrow.*

4. Sie können nun den PC vom Netzwerk trennen. Um mit der ausgeliehenen Lizenz arbeiten zu können, deaktivieren Sie ggf. das Kontrollkästchen *Dynamic Licensing.* Vergessen Sie nicht, es wieder zu aktivieren, wenn Sie anschließend wieder im Netzwerk arbeiten.

## **Eine Lizenz zurückgeben**

Die Lizenz wird nach Ablauf der Leihfrist automatisch zurückgegeben. Sie können eine ausgeliehene Lizenz auch aber auch vor Ablauf der Leihfrist manuell zurückgeben. Rufen Sie dazu erneut *RxBorrow™* auf, wie oben beschrieben. Wählen Sie im unteren Teil des Dialoges die entsprechende Lizenz aus und geben Sie sie durch drücken der Schaltfläche *Return zurück.*